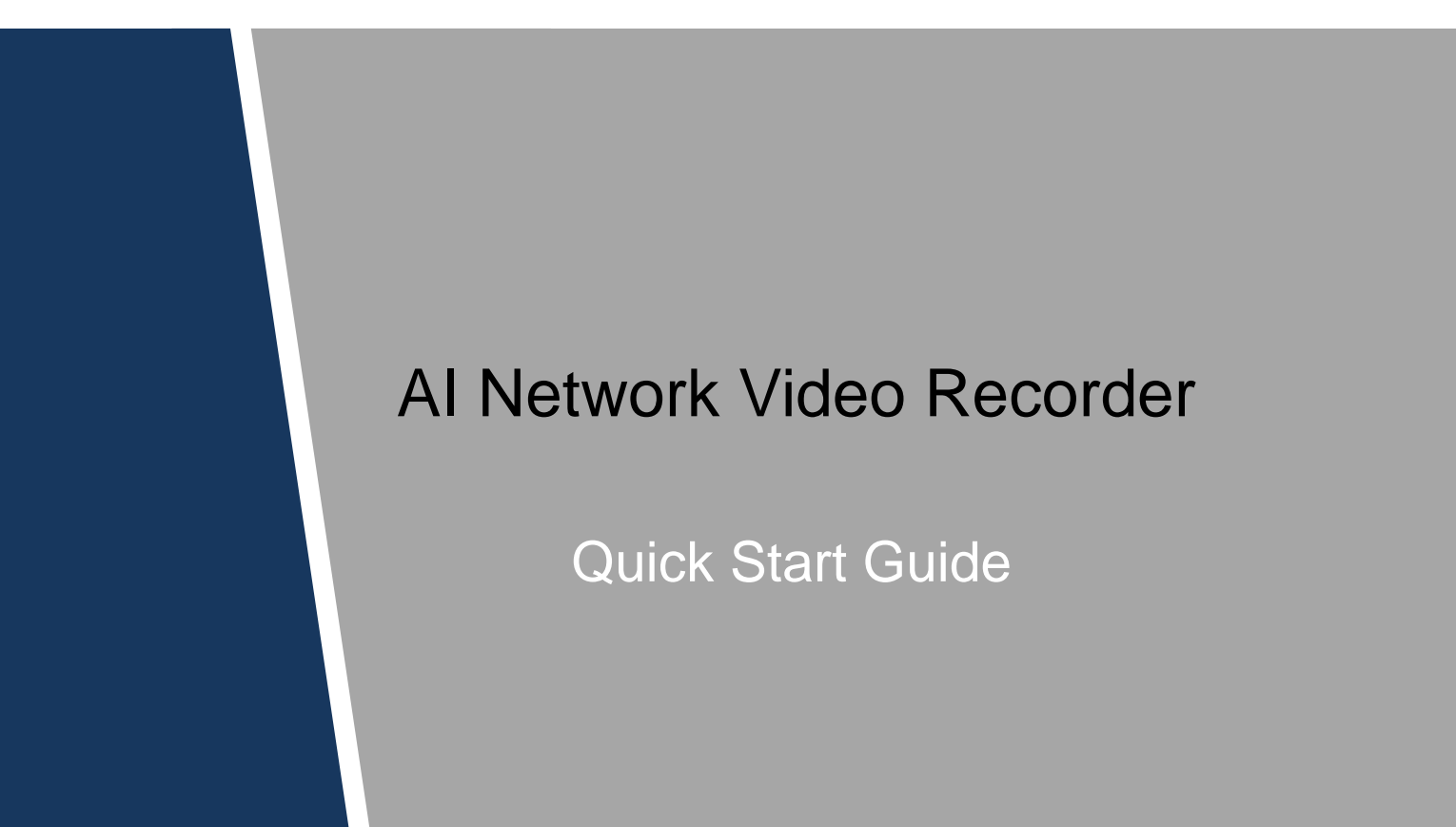

## Cybersecurity Recommendations

#### <span id="page-1-0"></span>**Mandatory actions to be taken towards cybersecurity**

#### **1. Change Passwords and Use Strong Passwords:**

The number one reason systems get "hacked" is due to having weak or default passwords. It is recommended to change default passwords immediately and choose a strong password whenever possible. A strong password should be made up of at least 8 characters and a combination of special characters, numbers, and upper and lower case letters.

#### **2. Update Firmware**

As is standard procedure in the tech-industry, we recommend keeping NVR, DVR, and IP camera firmware up-to-date to ensure the system is current with the latest security patches and fixes.

#### **"Nice to have" recommendations to improve your network security**

#### **1. Change Passwords Regularly**

Regularly change the credentials to your devices to help ensure that only authorized users are able to access the system.

#### **2. Change Default HTTP and TCP Ports:**

• Change default HTTP and TCP ports for systems. These are the two ports used to communicate and to view video feeds remotely.

● These ports can be changed to any set of numbers between 1025-65535. Avoiding the default ports reduces the risk of outsiders being able to guess which ports you are using.

#### **3. Enable HTTPS/SSL:**

Set up an SSL Certificate to enable HTTPS. This will encrypt all communication between your devices and recorder.

#### **4. Enable IP Filter:**

Enabling your IP filter will prevent everyone, except those with specified IP addresses, from accessing the system.

#### **5. Change ONVIF Password:**

On older IP Camera firmware, the ONVIF password does not change when you change the system's credentials. You will need to either update the camera's firmware to the latest revision or manually change the ONVIF password.

#### **6. Forward Only Ports You Need:**

● Only forward the HTTP and TCP ports that you need to use. Do not forward a huge range of numbers to the device. Do not DMZ the device's IP address.

● You do not need to forward any ports for individual cameras if they are all connected to a recorder on site; just the NVR is needed.

#### **7. Disable Auto-Login on SmartPSS:**

Those using SmartPSS to view their system and on a computer that is used by multiple people should disable auto-login. This adds a layer of security to prevent users without the appropriate credentials from accessing the system.

#### **8. Use a Different Username and Password for SmartPSS:**

In the event that your social media, bank, email, etc. account is compromised, you would not want someone collecting those passwords and trying them out on your video surveillance system. Using a different username and password for your security system will make it more difficult for someone to guess their way into your system.

#### **9. Limit Features of Guest Accounts:**

If your system is set up for multiple users, ensure that each user only has rights to features and functions they need to use to perform their job.

## **10. UPnP:**

• UPnP will automatically try to forward ports in your router or modem. Normally this would be a good thing. However, if your system automatically forwards the ports and you leave the credentials defaulted, you may end up with unwanted visitors.

● If you manually forwarded the HTTP and TCP ports in your router/modem, this feature should be turned off regardless. Disabling UPnP is recommended when the function is not used in real applications.

### **11. SNMP:**

Disable SNMP if you are not using it. If you are using SNMP, you should do so only temporarily, for tracing and testing purposes only.

### **12. Multicast:**

Multicast is used to share video streams between two recorders. Currently there are no known issues involving Multicast, but if you are not using this feature, deactivation can enhance your network security.

#### **13. Check the Log:**

If you suspect that someone has gained unauthorized access to your system, you can check the system log. The system log will show you which IP addresses were used to login to your system and what was accessed.

#### **14. Physically Lock Down the Device:**

Ideally, you want to prevent any unauthorized physical access to your system. The best way to achieve this is to install the recorder in a lockbox, locking server rack, or in a room that is behind a lock and key.

#### **15. Connect IP Cameras to the PoE Ports on the Back of an NVR:**

Cameras connected to the PoE ports on the back of an NVR are isolated from the outside world and cannot be accessed directly.

#### **16. Isolate NVR and IP Camera Network**

The network your NVR and IP camera resides on should not be the same network as your public computer network. This will prevent any visitors or unwanted guests from getting access to the same network the security system needs in order to function properly.

## <span id="page-3-0"></span>**General**

This quick start guide (hereinafter referred to be "the Guide") introduces the functions and operations of the AI NVR device (hereinafter referred to be "the Device").

## Safety Instructions

The following categorized signal words with defined meaning might appear in the Guide.

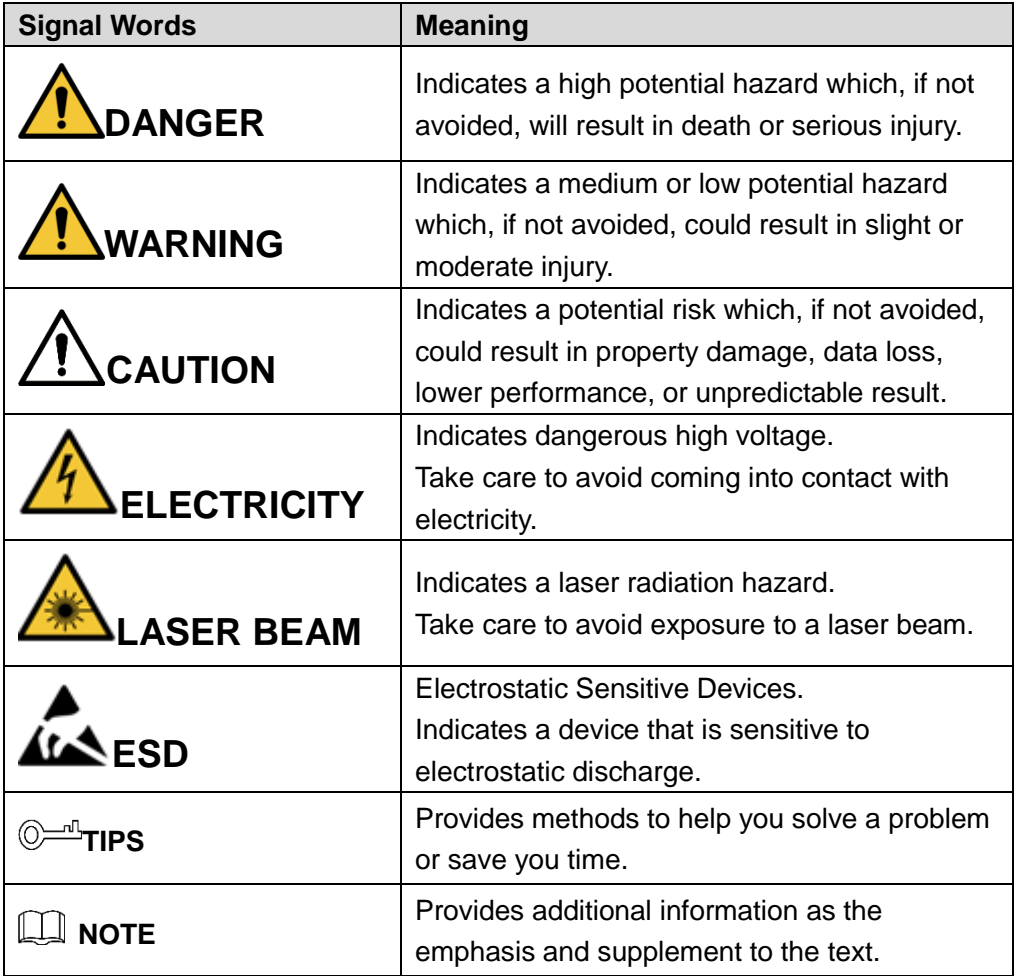

## Revision History

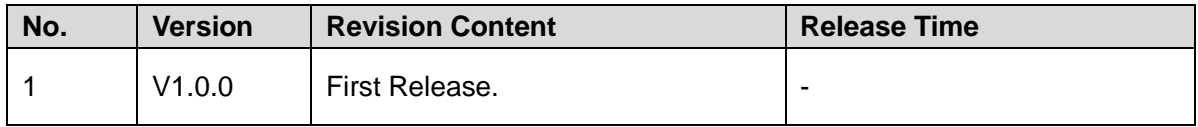

Privacy Protection Notice

As the device user or data controller, you might collect personal data of others such as face, fingerprints, car plate number, Email address, phone number, GPS and so on. You need to be in compliance with the local privacy protection laws and regulations to protect the legitimate rights and interests of other people by implementing measures including but not limited to: providing clear and visible identification to inform data subject the existence of surveillance area and providing related contact.

## About the Guide

- The Guide is for reference only. If there is inconsistency between the Guide and the actual product, the actual product shall prevail.
- We are not liable for any loss caused by the operations that do not comply with the Guide.
- The Guide would be updated according to the latest laws and regulations of related regions. For detailed information, see the paper manual, CD-ROM, QR code or our official website. If there is inconsistency between paper manual and the electronic version, the electronic version shall prevail.
- All the designs and software are subject to change without prior written notice. The product updates might cause some differences between the actual product and the Guide. Please contact the customer service for the latest program and supplementary documentation.
- There still might be deviation in technical data, functions and operations description, or errors in print. If there is any doubt or dispute, please refer to our final explanation.
- Upgrade the reader software or try other mainstream reader software if the Guide (in PDF format) cannot be opened.
- [All trademarks, registered trademarks and the](http://www.affordablelaundry.com/all-trademarks-and-registered-trademarks-are-the-property-of-their-respective-owners) company names in the Guide are the [properties of their respective owners.](http://www.affordablelaundry.com/all-trademarks-and-registered-trademarks-are-the-property-of-their-respective-owners)
- Please visit our website, contact the supplier or customer service if there is any problem occurred when using the device.
- If there is any uncertainty or controversy, please refer to our final explanation.

## Important Safeguards and Warnings

<span id="page-5-0"></span>The following description is the correct application method of the device. Read the Guide carefully before use to prevent danger and property loss. Strictly conform to the Guide during application and keep it properly after reading.

## Operating Requirement

- Install the POE front-end device indoors.
- The device does not support wall mount.
- Don't place and install the device in an area exposed to direct sunlight or near heat generating device.
- Don't install the device in a humid, dusty or fuliginous area.
- Keep its horizontal installation, or install it at stable places, and prevent it from falling.
- Don't drip or splash liquids onto the device; don't put on the device anything filled with liquids, in order to prevent liquids from flowing into the device.
- Install the device at well-ventilated places; don't block its ventilation opening.
- Use the device only within rated input and output range.
- Don't dismantle the device arbitrarily.
- Transport, use and store the device within allowed humidity and temperature range.

## Power Requirement

- Make sure to use the designated battery type. Otherwise there might be explosion risk.
- Make sure to use batteries according to requirements. Otherwise, it may result in fire, explosion or burning risks of batteries!
- To replace batteries, only the same type of batteries can be used.
- Make sure to dispose the exhausted batteries according to the instructions.
- The product shall use electric wires (power wires) recommended by this area, which shall be used within its rated specification.
- Make sure to use standard power adapter matched with this device. Otherwise, the user shall undertake resulting personnel injuries or device damages.
- Use power supply that meets SELV (safety extra low voltage) requirements, and supply power with rated voltage that conforms to Limited Power Source in IEC60950-1. For specific power supply requirements, please refer to device labels.
- Products with category I structure shall be connected to grid power output socket, which is equipped with protective grounding.
- Appliance coupler is a disconnecting device. During normal use, please keep an angle that facilitates operation.

# **Table of Contents**

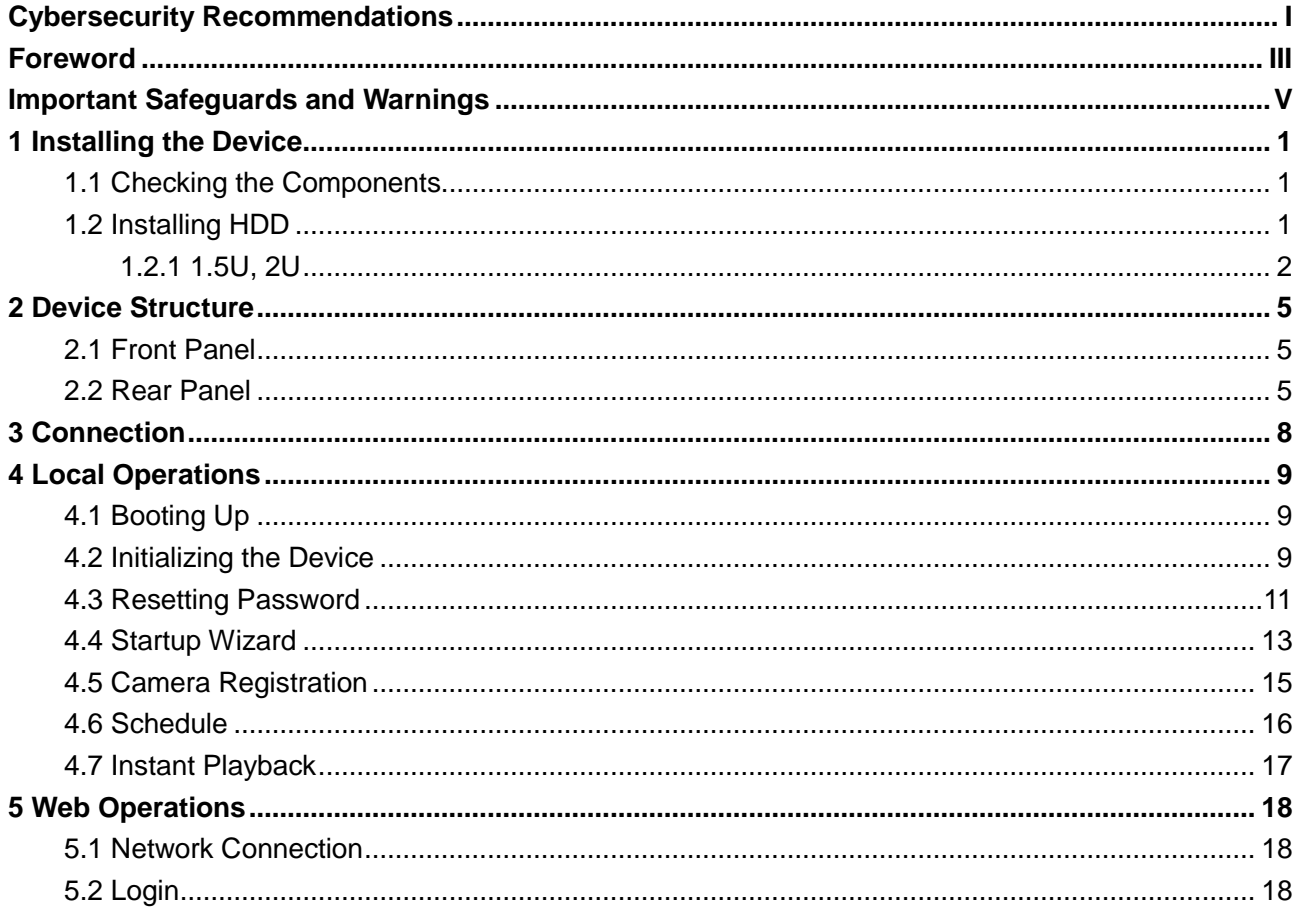

## <span id="page-7-1"></span><span id="page-7-0"></span>**1.1 Checking the Components**

When you receive the Device, please check against the following checking list. If any of the items are missing or damaged, contact the local retailer or after-sales engineer immediately

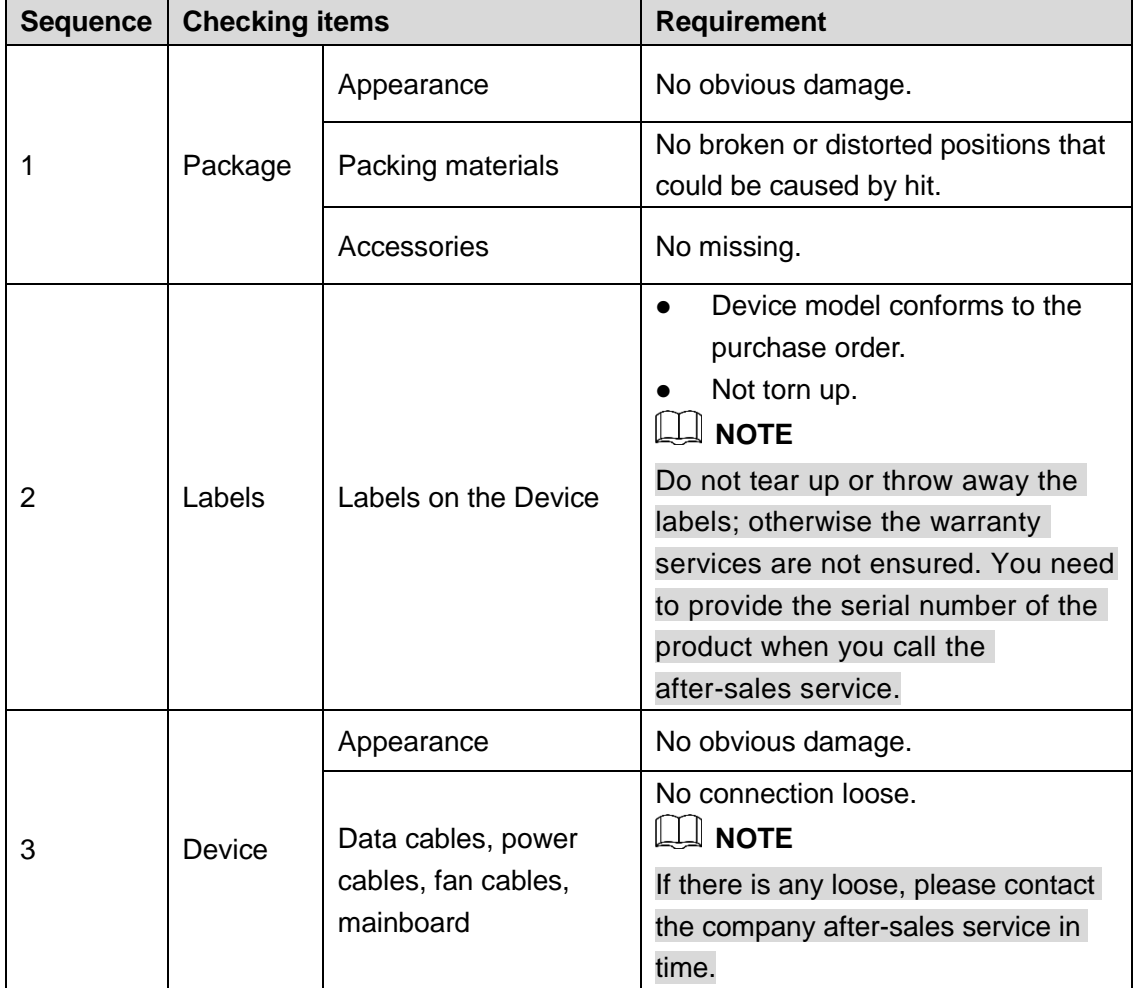

## <span id="page-7-2"></span>**1.2 Installing HDD**

For the first time installation, make sure whether the HDD has been installed or not. We recommend to use HDD of enterprise level or surveillance level. It is not recommended to use PC HDD.

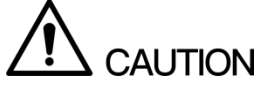

- Shut off the power before you replace the HDD.
- Different models have different HDD numbers. The actual product shall govern.

## <span id="page-8-0"></span>**1.2.1 1.5U, 2U**

Step 1 Remove the fixing screws on the rear panel of the device.

Figure 1-1 Remove the screws

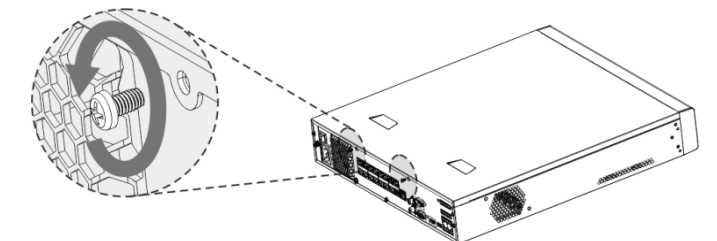

Step 2 Remove the case cover along the direction shown in the following arrow. Figure 1-2 Remove case cover

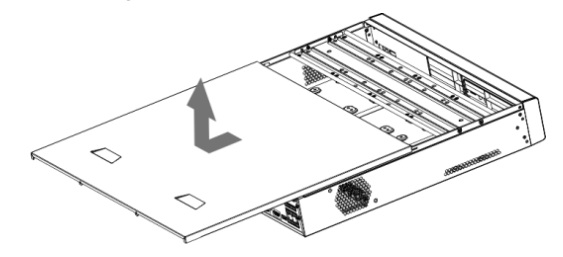

- Step 3 Remove the screws on the sides of HDD bracket to take out the bracket.
	- 1.5U device has one HDD bracket. For the way to remove the bracket, see [Figure](#page-8-1)  [1-3.](#page-8-1)
	- 2U device has two HDD brackets. For the way to remove the brackets, see [Figure](#page-8-2)   $1 - 4.$

<span id="page-8-1"></span>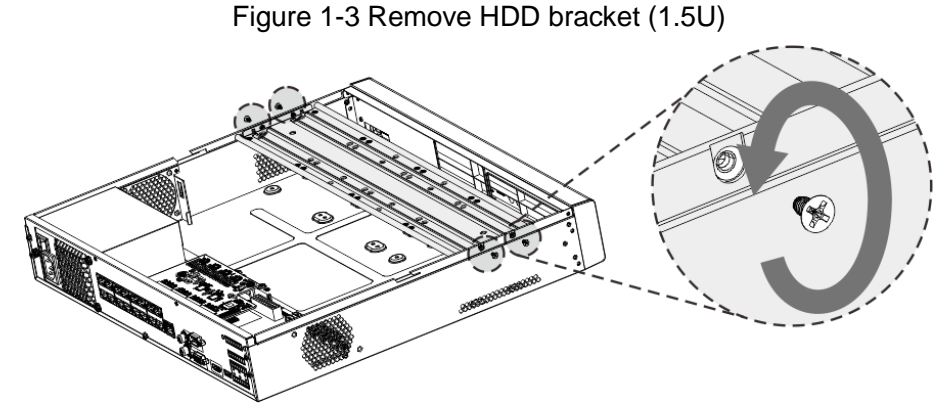

Figure 1-4 Remove HDD bracket (2U)

<span id="page-8-2"></span>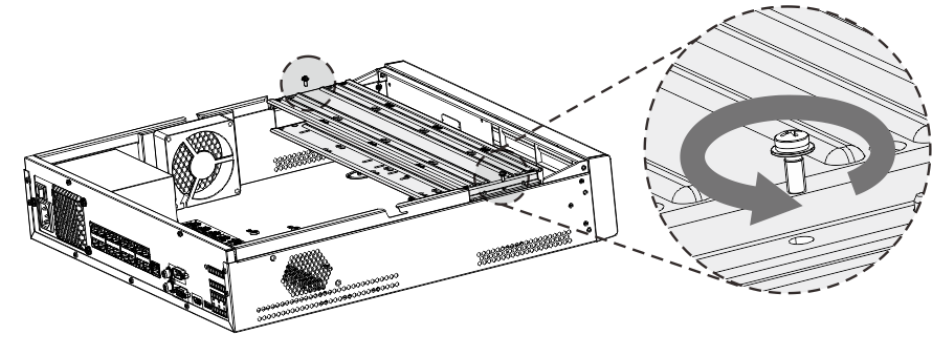

<span id="page-8-3"></span>Step 4 Match the four screw holes on the HDD with the four holes on the bracket and then fasten the screws. The HDD is fixed to the bracket.

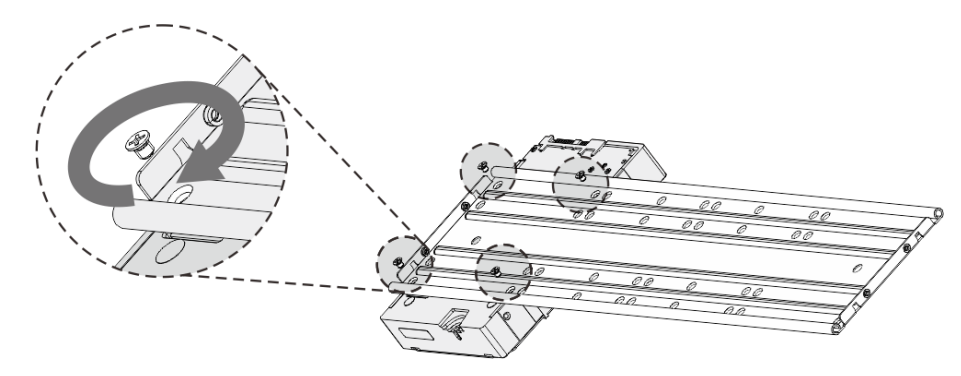

Step 5 Refer to [Step 4](#page-8-3) to install other HDDs.

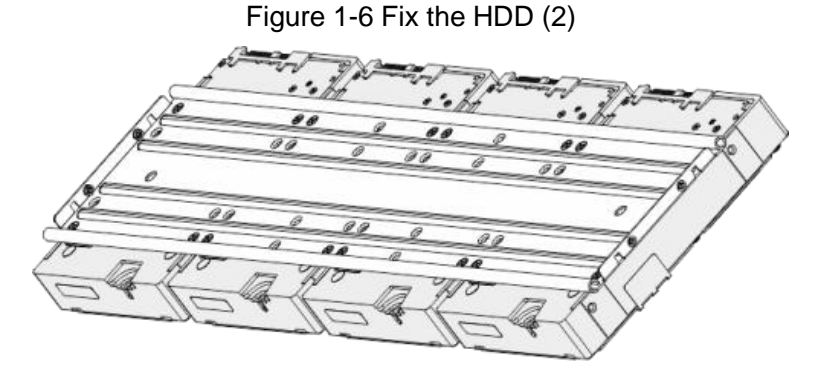

Step 6 Lock the two HDD brackets.

**NOTE**

This step is required for 2U devices only.

Figure 1-7 Lock two HDD brackets

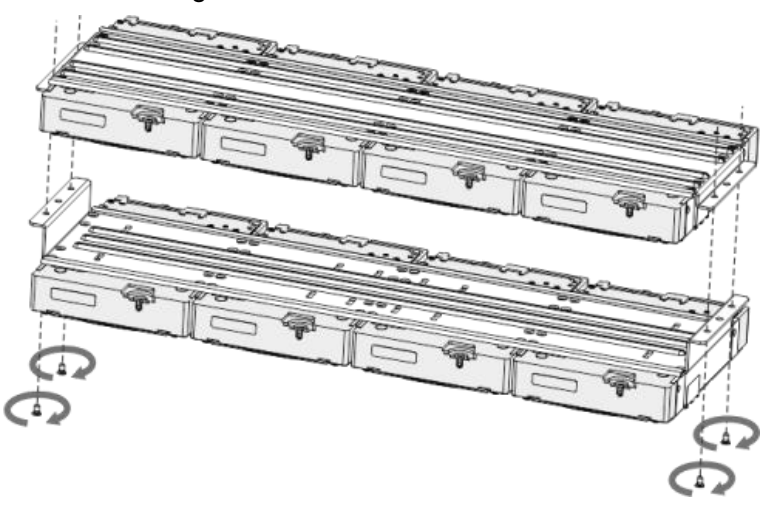

Step 7 Place the bracket to the Device and then fasten the screws on the sides of the bracket. Figure 1-8 Fasten HDD bracket

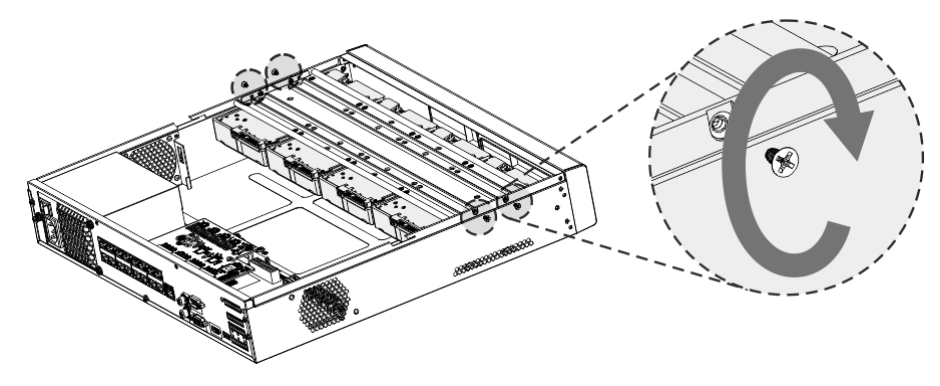

- <span id="page-10-0"></span>Step 8 Connect the HDD data cable and power cable to the Device. **NOTE** [Figure 1-9](#page-10-0) is for reference only. The actual product shall govern. Figure 1-9 Connect cables
- Step 9 Put back the cover and fasten the screws on the rear panel to complete the installation. Figure 1-10 Complete installation

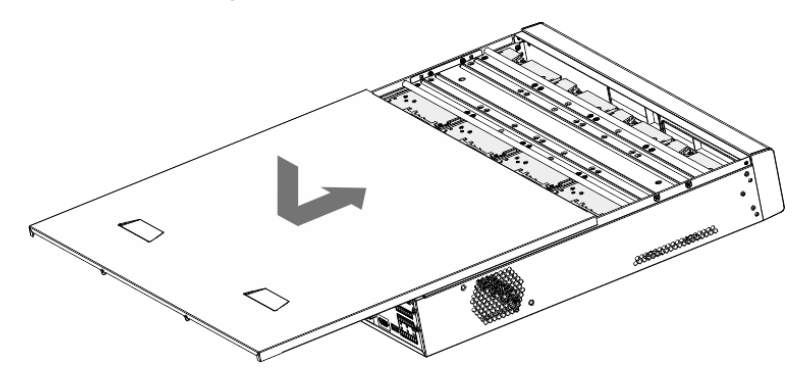

# **2 Device Structure**

## <span id="page-11-1"></span><span id="page-11-0"></span>**2.1 Front Panel**

## **NOTE**

The following figure is for reference only. For details, see *User's Manual*.

Figure 2-1 Front panel

 $\bar{\bullet}$ ō

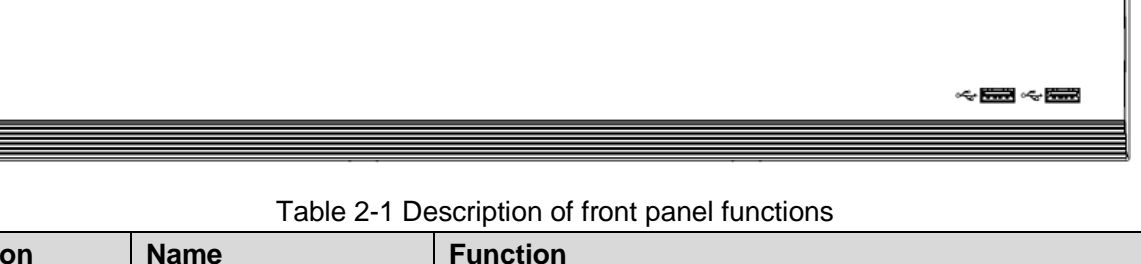

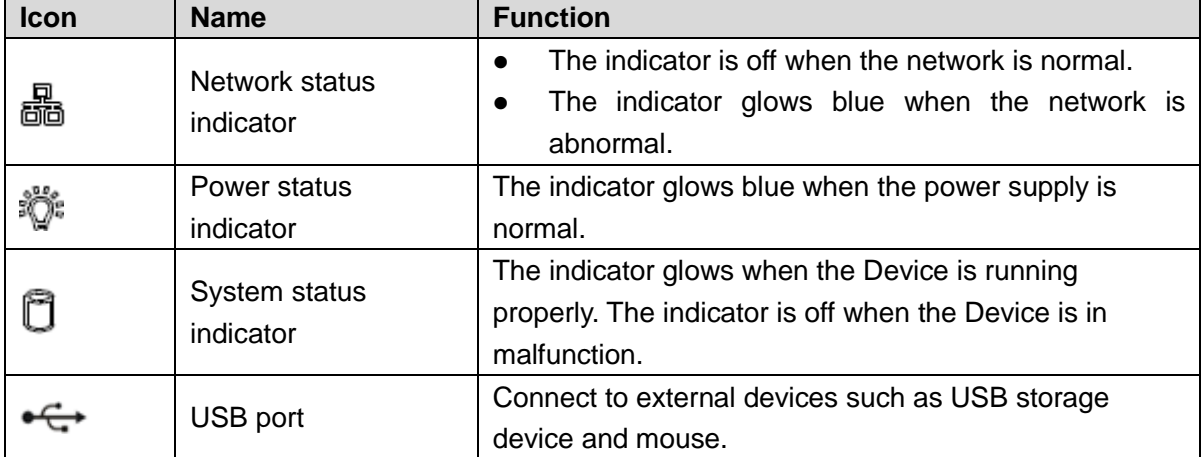

## <span id="page-11-2"></span>**2.2 Rear Panel**

## **NOTE**

The following figure is for reference only. For details, see *User's Manual*.

Figure 2-2 Rear panel

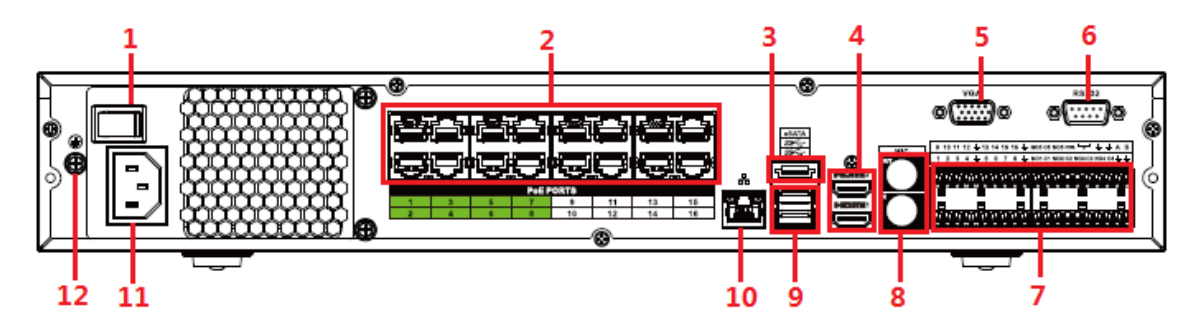

Table 2-2 Description of rear panel functions

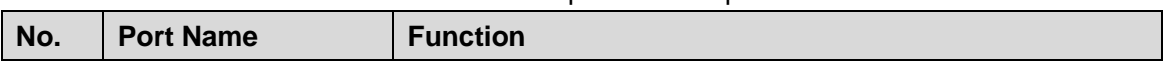

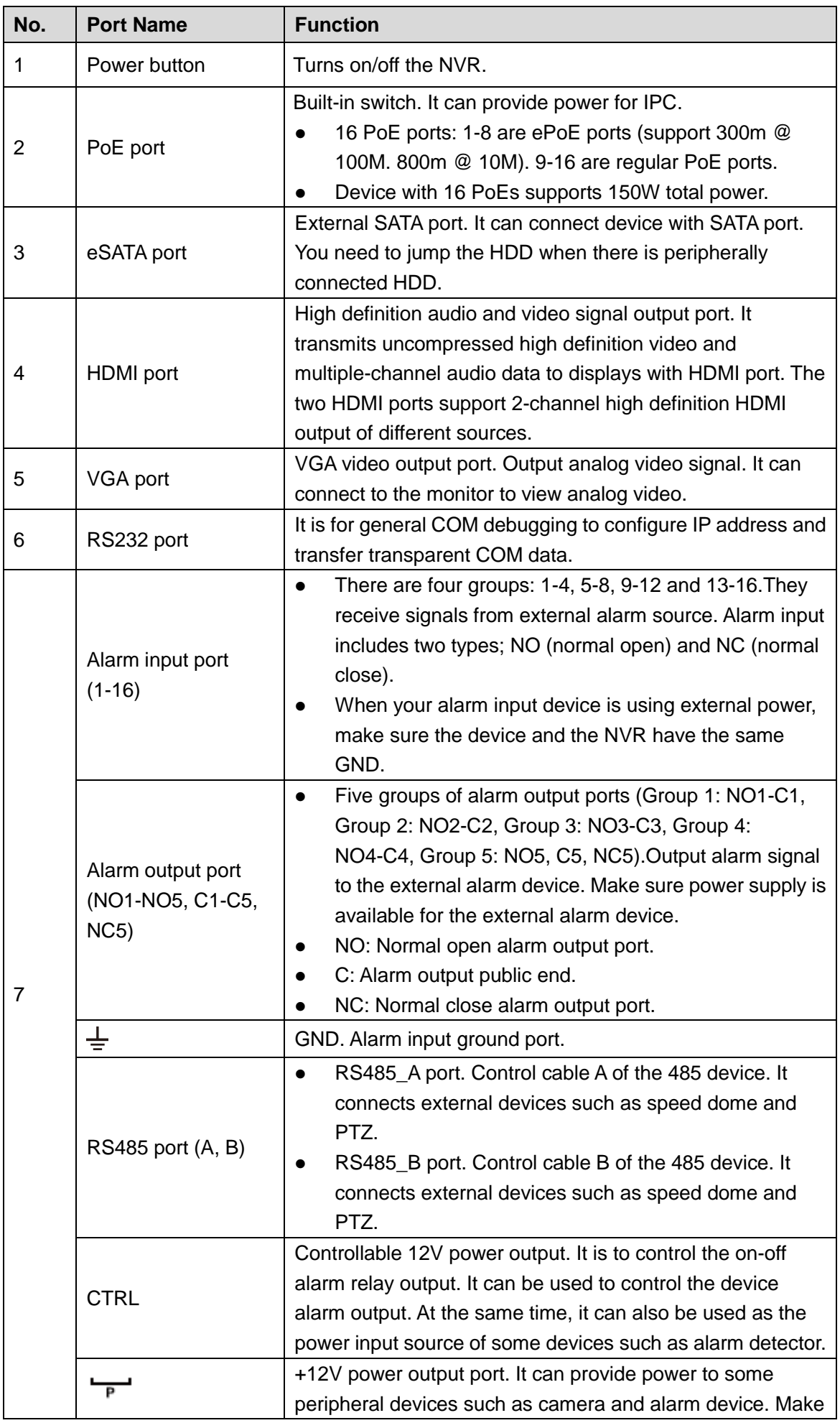

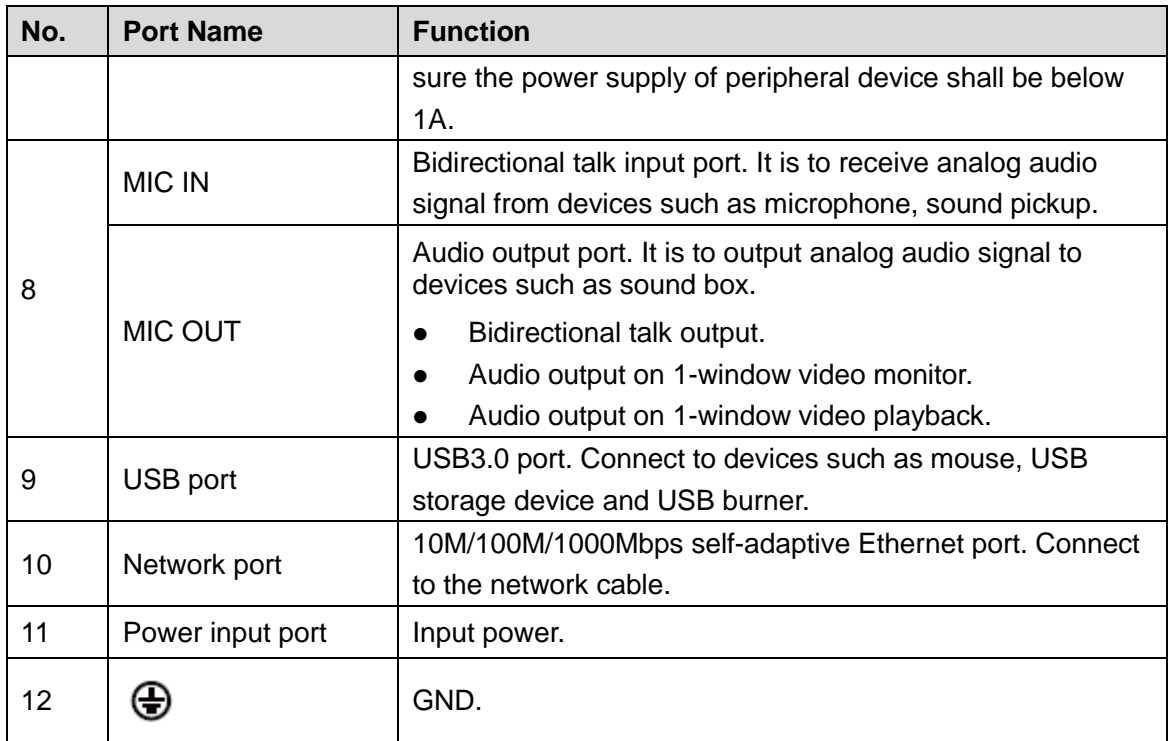

# **3 Connection**

<span id="page-14-0"></span>**NOTE**

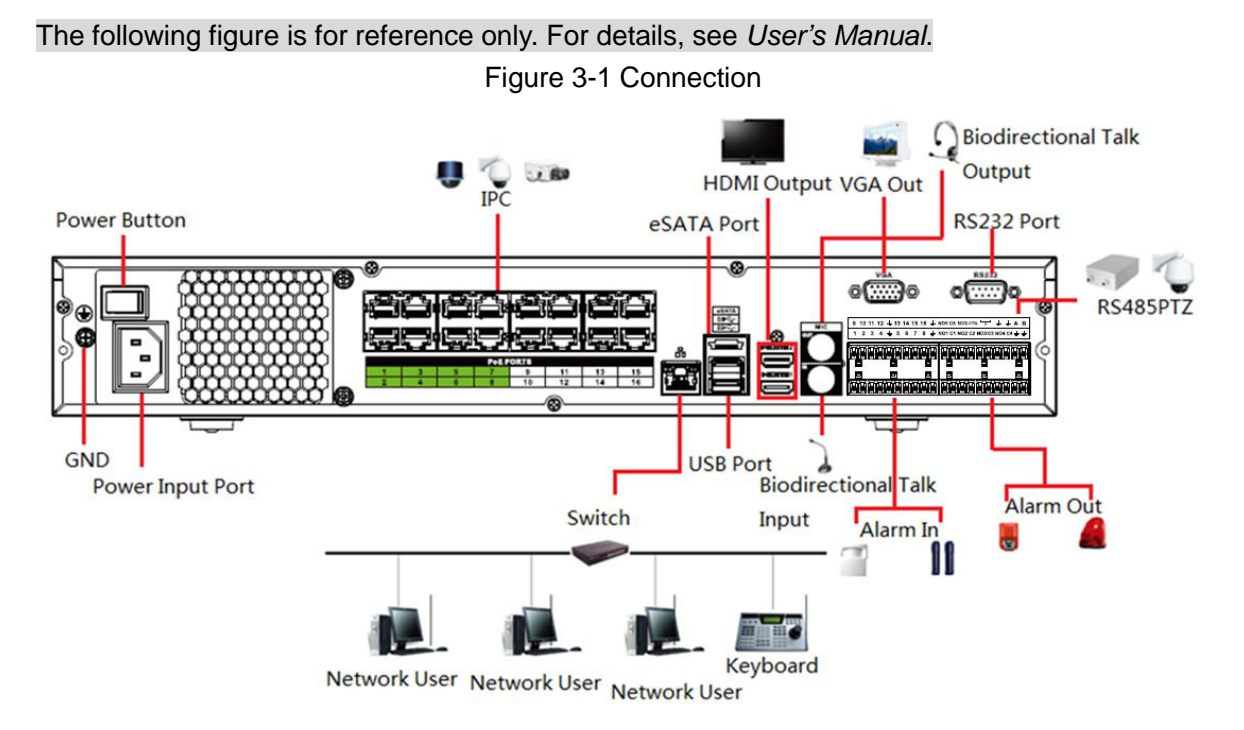

# **4 Local Operations**

## <span id="page-15-0"></span>**NOTE**

Slight difference might be found on the interfaces of different models. Following figures are for reference only. The actual product shall govern.

## <span id="page-15-1"></span>**4.1 Booting Up**

# **CAUTION**

Before the boot up, make sure the following items:

- The rated input voltage shall match with the device power requirement. Make sure the power wire connection is ready and then turn on the power button.
- For device security, connect the Device to the power adapter first and then connect it to the power socket.
- Always use the stable current. It is recommended to use UPS.

Connect the Device to the monitor, plug into the power socket, and then press the power button to boot up the Device.

## <span id="page-15-2"></span>**4.2 Initializing the Device**

When booting up for the first time, you need to configure the password information for **admin** (by default). To guarantee device security, keep the login password for admin properly and modify it regularly.

<span id="page-15-3"></span>Step 1 Turn on the Device.

The **Device Initialization** interface is displayed. See [Figure 4-1.](#page-15-3)

Figure 4-1 Enter password

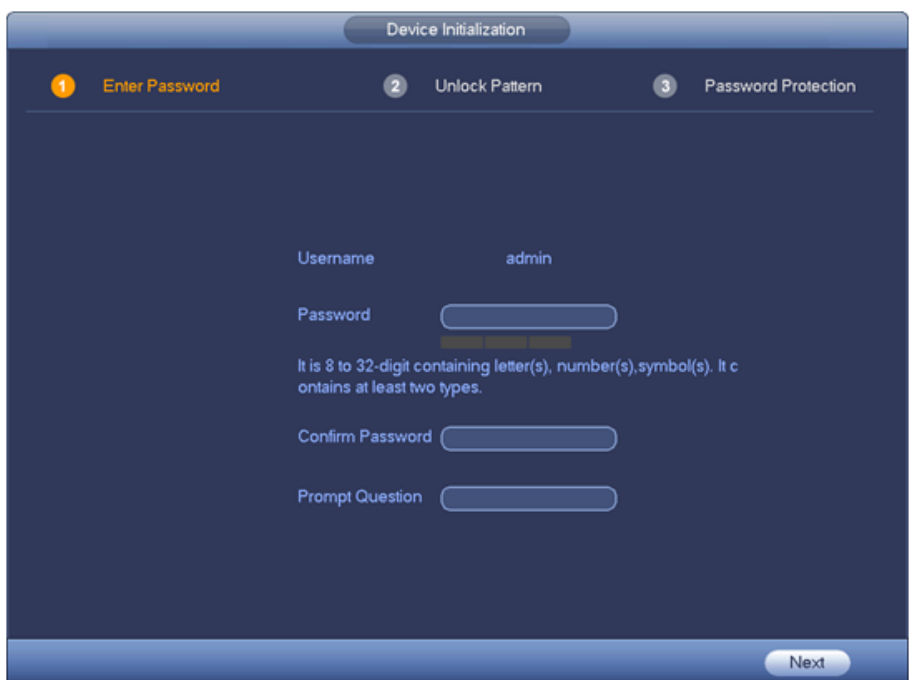

Step 2 Configure the password information for admin. For details, see [Table 4-1.](#page-16-0)

<span id="page-16-0"></span>

| Table 4-1 Password information description |                                                                             |  |  |  |  |  |
|--------------------------------------------|-----------------------------------------------------------------------------|--|--|--|--|--|
| <b>Parameter</b>                           | <b>Description</b>                                                          |  |  |  |  |  |
| User                                       | By default, the user is admin.                                              |  |  |  |  |  |
| Password                                   | In the <b>Password</b> box, enter the password for admin.                   |  |  |  |  |  |
|                                            | The new password can be set from 8 characters through 32                    |  |  |  |  |  |
| Confirm Password                           | characters and contain at least two types from number, letter and           |  |  |  |  |  |
|                                            | special characters (excluding"", """, ";", ":" and "&").                    |  |  |  |  |  |
|                                            | In the <b>Prompt Question</b> box, enter the information that can remind    |  |  |  |  |  |
|                                            | you of the password.                                                        |  |  |  |  |  |
| <b>Prompt Question</b>                     | $\perp$ note                                                                |  |  |  |  |  |
|                                            | On the login interface, click $\boxed{7}$ , the prompt will display to help |  |  |  |  |  |
|                                            | you find back the password.                                                 |  |  |  |  |  |

### <span id="page-16-1"></span>Step 3 Click **Next**.

The unlock pattern setting interface is displayed. See [Figure 4-2.](#page-16-1)

Figure 4-2 Unlock pattern

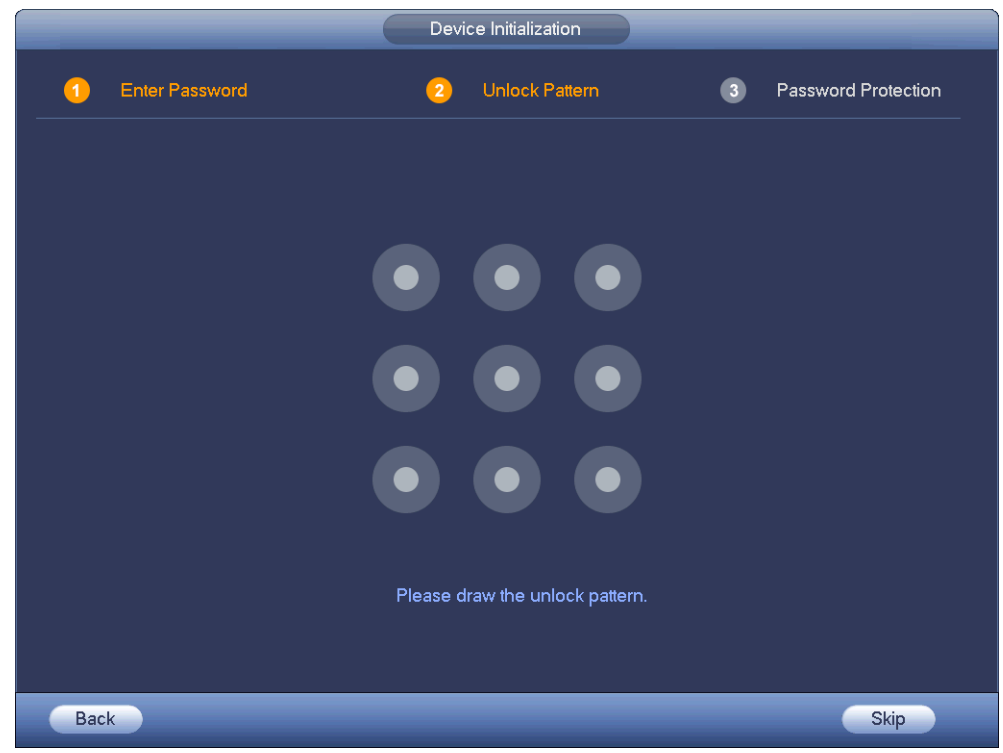

Step 4 Draw an unlock pattern.

After setting unlock pattern, the password protection setting interface is displayed. See [Figure 4-3.](#page-17-1)

**NOTE**

- Once you have configured the unlock pattern, the system will require the unlock pattern as the default login method. If you skip this setting, enter the password for login.
- If you do not want to configure the unlock pattern, click **Skip**.

Figure 4-3 Password protection

<span id="page-17-1"></span>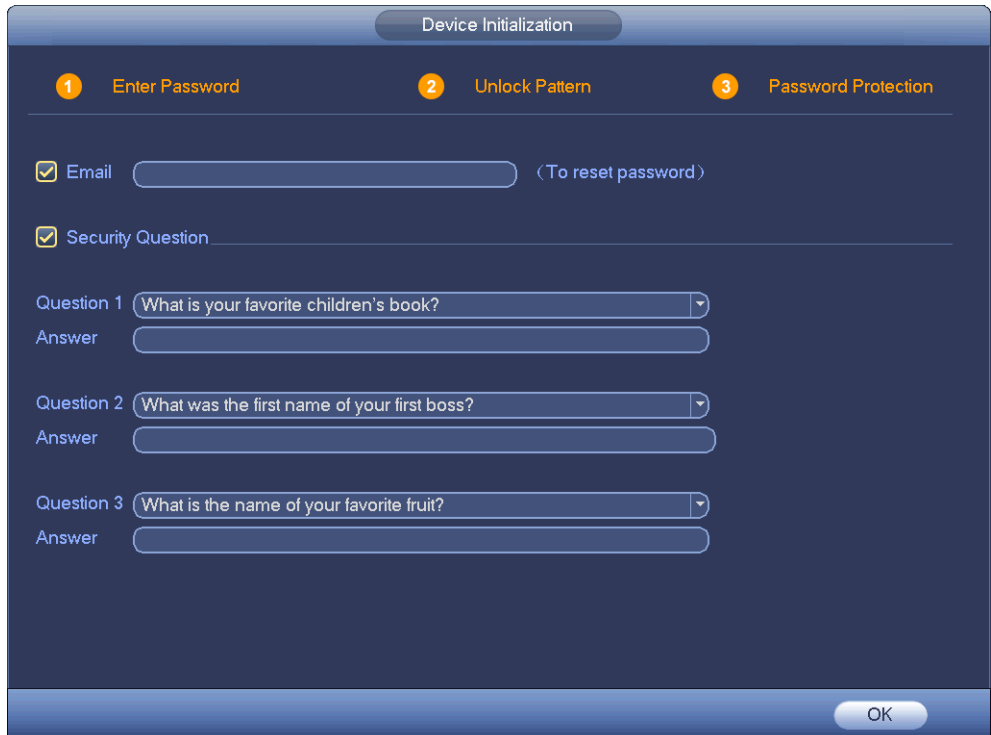

- Step 5 Configure the protection parameters for password. For details, see [Table 4-2.](#page-17-2) **NOTE**
	- After configuration, if you forgot the password for admin user, you can reset the password through the reserved email address or security questions. For details about resetting the password, see *User's Manual*.
	- If you do not want to configure the settings, disable the email address and security questions functions on the interface.

Table 4-2 Password protection parameter description

<span id="page-17-2"></span>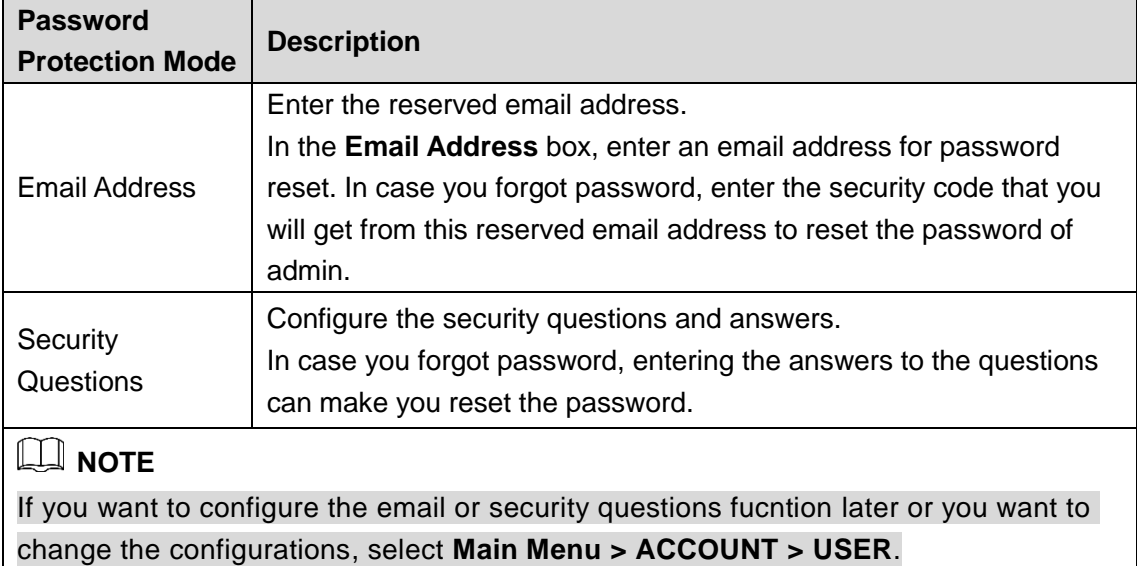

Step 6 Click OK to complete the settings.

The **Startup Wizard** interface is displayed. For details, see ["4.4](#page-19-0) [Startup Wizard.](#page-19-0)"

## <span id="page-17-0"></span>**4.3 Resetting Password**

If you forgot the admin password, you can reset the password by the following ways:

- When the password reset function is enabled, you can scan the QR code on the local interface to reset the password.
- When the password reset function is disabled, you can reset password via the security questions configured before. If the security questions are not configured, system displays that Password reset is closed! You need to contact the customer service for help.

Step 1 Click  $\boxed{\bigoplus}$  on the login interface.

- If you have configured the reserved email, the system displays as [Figure 4-4.](#page-18-0)
- If you have not configured the reserved email, the system displays the interface to enter the email. After email setting, click **Next** and the system displays as [Figure](#page-18-0)  [4-4.](#page-18-0)

## **NOTE**

On the unlock pattern interface, click **Forgot Password** to switch to the password login

interface, and then click  $\mathbf{L}^*$ 

<span id="page-18-0"></span>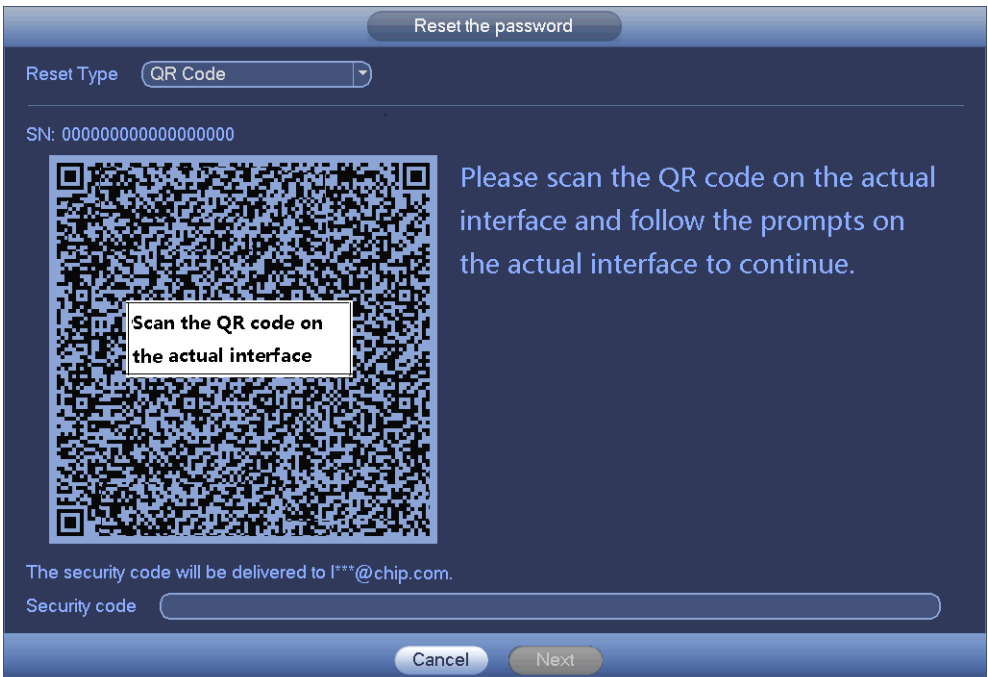

Figure 4-4 Reset password (1)

Step 2 Reset login password.

• Email

In [Figure 4-4,](#page-18-0) follow the prompts on the interface to scan the QR code, and then enter the security code you get via the assigned email.

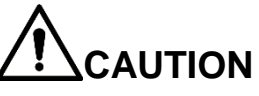

- For the same QR code, you can scan max twice to get two security codes. Refresh the QR code if you want to get security code again.
- The security code in your email is only valid for 24 hours.
- Security questions

In [Figure 4-4,](#page-18-0) in the **Reset Type** drop-down list, select security question. The security question interface is displayed. See [Figure 4-5.](#page-19-1) Enter the preset correct answers in the text boxes.

Figure 4-5 Reset password (2)

<span id="page-19-1"></span>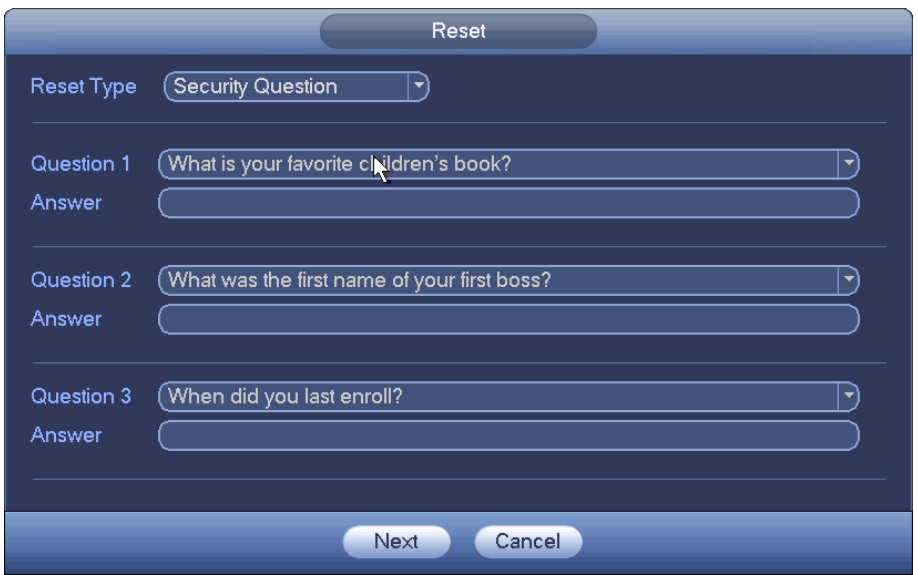

Step 3 Click **Next** and enter the new password and confirm it.

**NOTE** 

The password can be set from 8 characters through 32 characters and contain at least two types from number, letter and special character (excluding"'", """, ";", ":" and "&"). It is recommended to set a password of high security according to the prompt.

Step 4 Click **OK** to complete the settings.

## <span id="page-19-0"></span>**4.4 Startup Wizard**

Step 1 Turn on the NVR device.

The **Startup Wizard** interface is displayed. See [Figure 4-6.](#page-19-2)

## **NOTE**

- Once the power is off during the quick setting process, you need to go through the startup wizard again when the Device boots up next time.
- After completing all items on the startup wizard, the startup wizard automatically hides when the Device boots up next time.

Figure 4-6 Startup wizard

<span id="page-19-2"></span>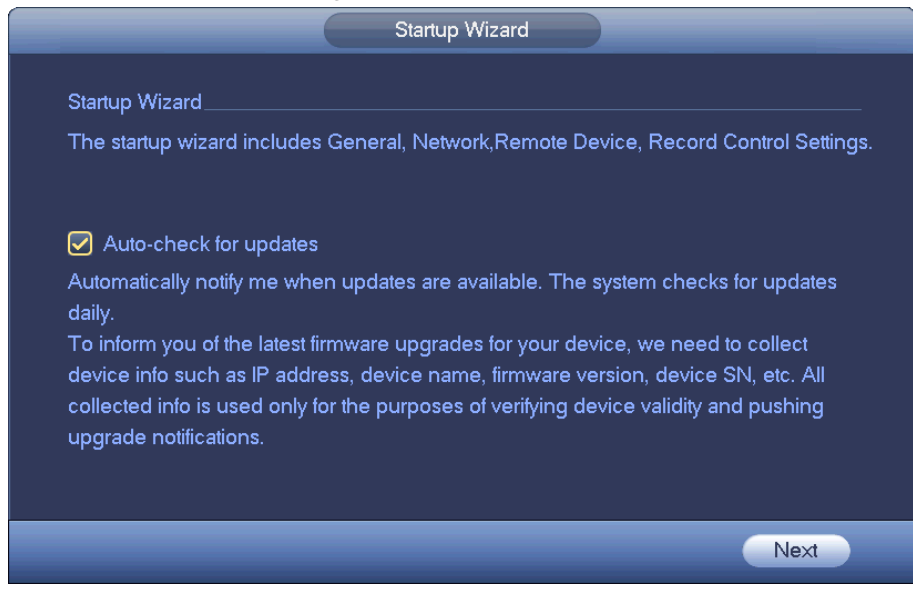

Step 2 Click **Next**.

The **General** interface is displayed. See [Figure 4-7.](#page-20-0) Figure 4-7 General setting

<span id="page-20-0"></span>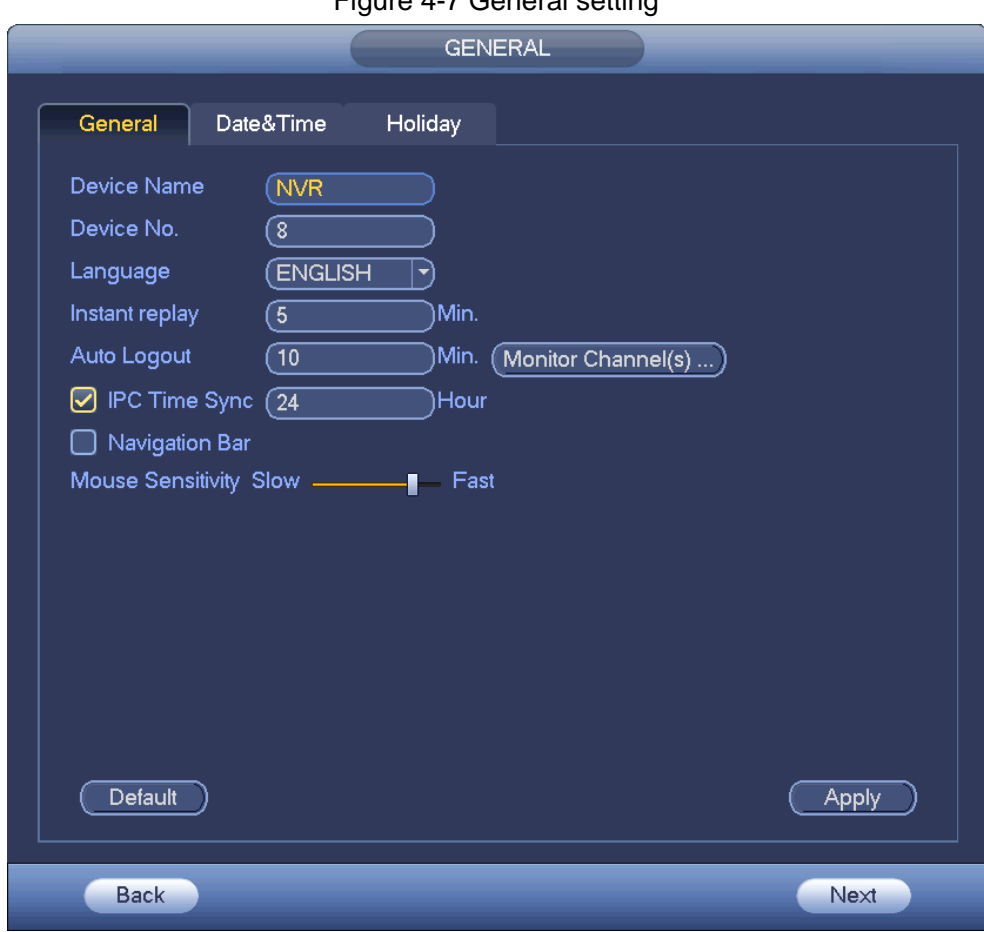

<span id="page-20-1"></span>Step 3 Configure the parameters. For details, see [Table 4-3.](#page-20-1)

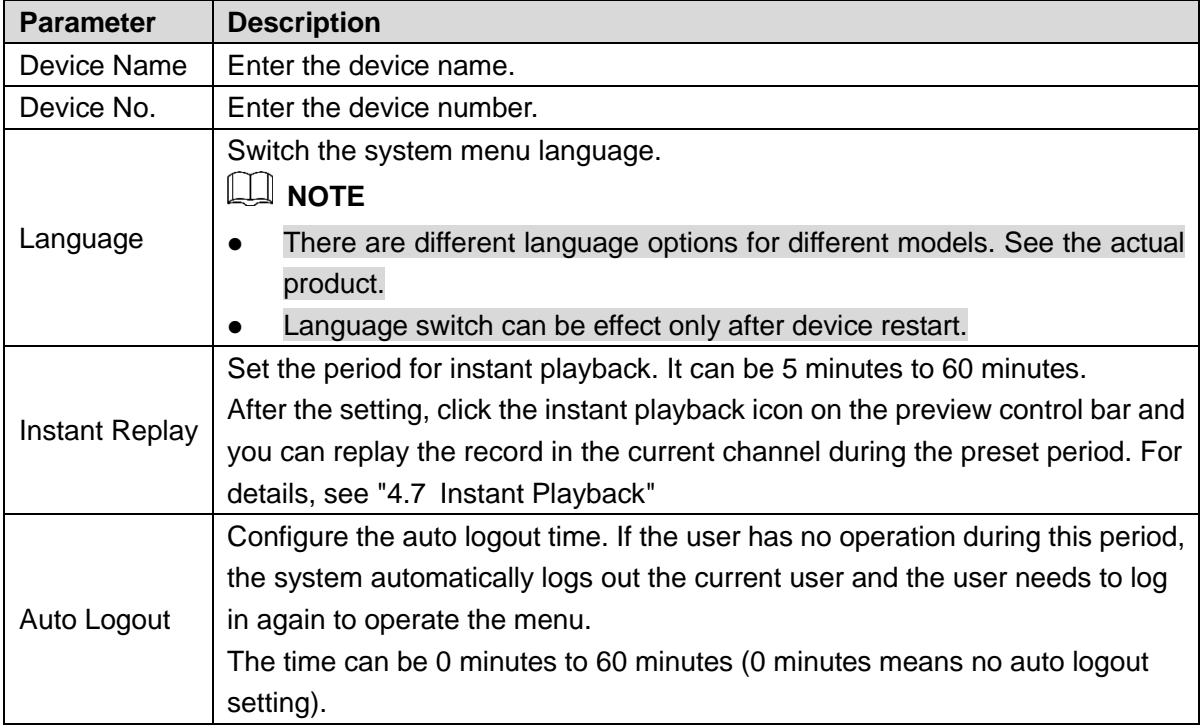

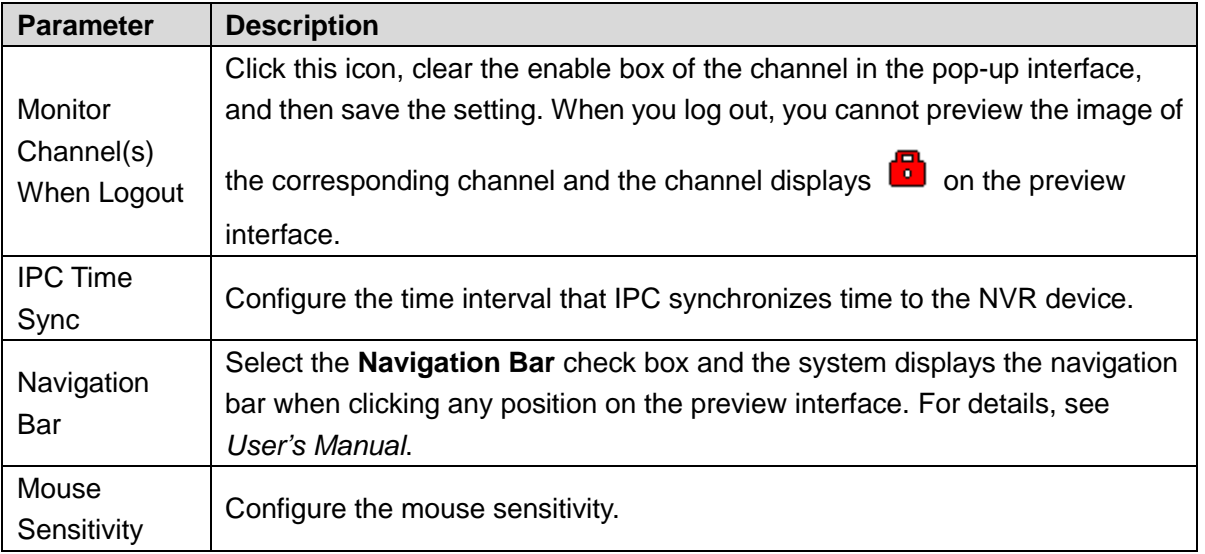

Step 4 Click **Apply** to save the settings.

Step 5 Click **Next** to configure other quick settings.

## <span id="page-21-0"></span>**4.5 Camera Registration**

Select **Main Menu** > **SETTING** > **CAMERA** > **Registration**. The **Registration** interface is displayed. See [Figure 4-8.](#page-21-1)

You can register remote devices through the following two ways:

- Click **Device Search**. In the result list, double-click the remote device or select the check box in front of the device, and then click **Add** to register the remote device.
- <span id="page-21-1"></span>Click **Manual Add** and enter the IP address of the remote device to register it.

| Registration               |                  |                   |                   |   |                           |               |                     |                       |  |  |
|----------------------------|------------------|-------------------|-------------------|---|---------------------------|---------------|---------------------|-----------------------|--|--|
| (Device Search)            |                  | <b>IP Address</b> | ▼                 |   | Search                    |               | $\bigcap$ Uninitial | Initialize            |  |  |
| $\mathbf{0}$               | Modify           | <b>Status</b>     | <b>IP Address</b> |   | Port                      |               | Device Name         | Manufa                |  |  |
|                            |                  |                   |                   |   |                           |               |                     |                       |  |  |
| $\blacktriangleleft$       |                  |                   | Ш                 |   |                           |               |                     | $\blacktriangleright$ |  |  |
| Add                        |                  | Manual Add)       | Modify IP         |   |                           |               | Filter (Null        | ᅱ                     |  |  |
| <b>Added Device</b>        |                  |                   |                   |   |                           |               |                     |                       |  |  |
| CН                         |                  | Camera Name       |                   |   | Modify Delete             | <b>Status</b> | <b>IP Address</b>   | Port                  |  |  |
| D <sub>1</sub>             | CAM <sub>1</sub> |                   |                   | Í | ×                         |               | 10.15.5.81          | 40000                 |  |  |
| D <sub>2</sub>             | IP PTZ Dome      |                   |                   | í | $\boldsymbol{\mathsf{x}}$ | ◠             | 10.15.114.161       | 8005                  |  |  |
| D <sub>3</sub>             | CAM <sub>3</sub> |                   |                   |   | ×                         | ◠             | 10.15.6.117         | 37777                 |  |  |
| D4                         | IPC.             |                   |                   |   |                           |               | 10.15.6.25          | 37777                 |  |  |
| D <sub>5</sub>             | CAM <sub>5</sub> |                   |                   |   | $\times$                  |               | 10.15.5.82          | 40003                 |  |  |
| D <sub>6</sub>             | IPC.             |                   |                   |   | $\overline{\mathbf{x}}$   |               | 10.15.23.69         | 37777                 |  |  |
| $\blacktriangleleft$       |                  |                   | Ш                 |   |                           |               |                     | $\blacktriangleright$ |  |  |
| Delete<br>Export<br>Import |                  |                   |                   |   |                           |               |                     |                       |  |  |
|                            |                  |                   |                   |   |                           |               |                     |                       |  |  |

Figure 4-8 Registration

## <span id="page-22-0"></span>**4.6 Schedule**

All channels are 24-hour recording continuously by factory default. You can customize the record period and record type.

<span id="page-22-1"></span>Step 1 Select **Main Menu** > **SETTING** > **STORAGE** > **SCHEDULE** > **Rec**.

The **Rec** interface is displayed. See [Figure 4-9.](#page-22-1)

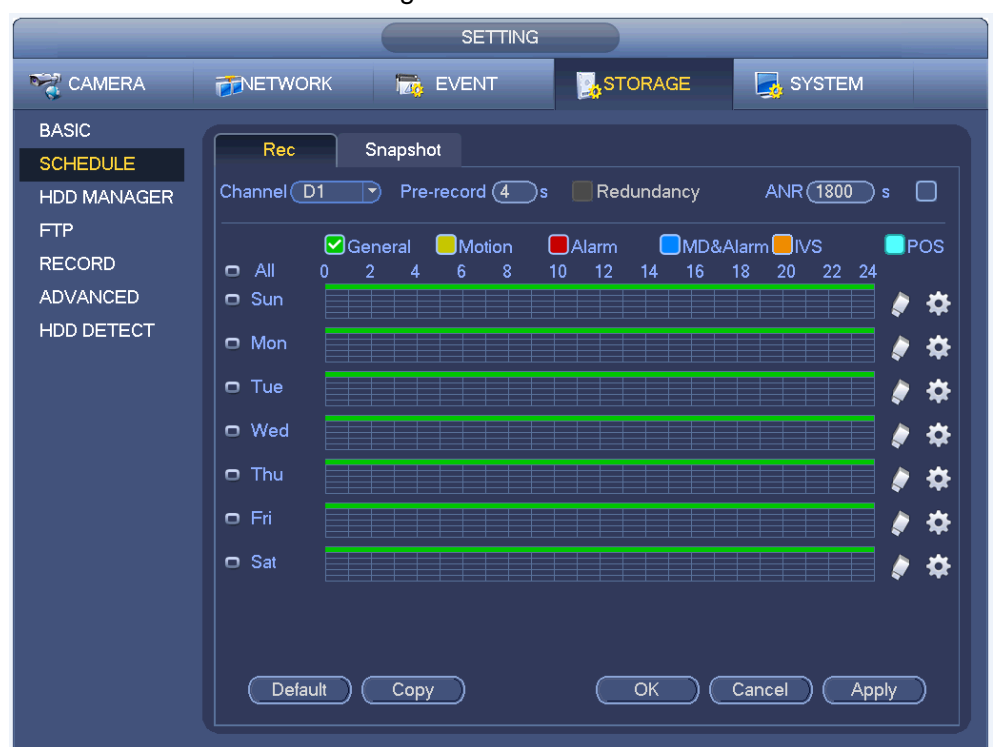

Figure 4-9 Schedule

Step 2 Configure parameters such as channel, pre-record, ANR and record type.

- After setting one HDD to be redundant disk, select the **Redundancy** check box to realize video file backup. It is to save video files to different HDDs at the same time. Once one of the HDDs is damaged, there is still a backup file in another disk to ensure data reliability.
- Select the ANR check box to enable this function. When the IPC is out of network access, it keeps on recording and saves the records in the SD card. After the network is recovered, IPC transmits the records during the network outage back to the NVR device to ensure record integrity.
- Step 3 Set the schedule period. It includes drawing and editing.
	- Drawing: Press and hold down the left button of the mouse and drag the mouse in the time figure to draw the period.
	- Editing: Click to configure the period and then click **OK**.
- Step 4 Click **Apply** or **OK** to save the settings.

## **NOTE**

The configured record schedule can come into effect only when the auto record function is enabled. For details to enable auto record, see *User's Manual*.

## <span id="page-23-0"></span>**4.7 Instant Playback**

Move the mouse to the top center of the current channel preview interface and you can see the

<span id="page-23-1"></span>control bar. See [Figure 4-10.](#page-23-1) Click  $\overline{10}$  in the control bar and the system starts to replay the records 5 minutes to 60 minutes ago in the current channel. Figure 4-10 Control bar

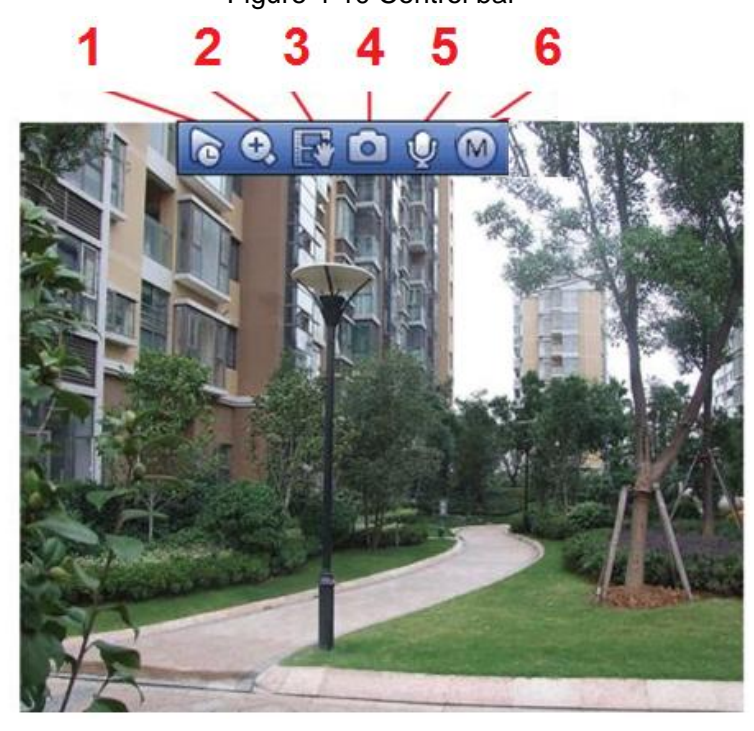

<span id="page-23-2"></span>For icon description on the control bar, see [Table 4-4.](#page-23-2)

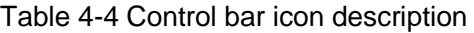

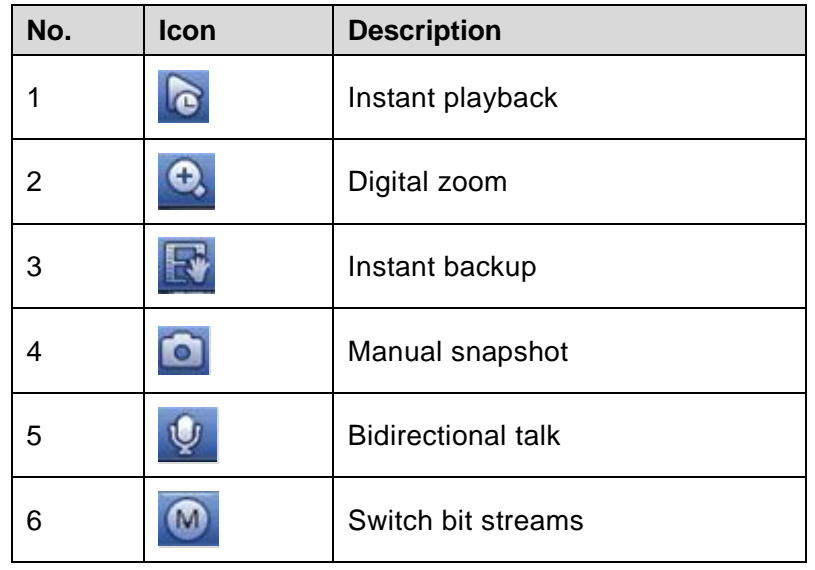

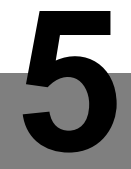

# **5 Web Operations**

<span id="page-24-0"></span>You can log in the Web interface of the Device via browsers such as Safari, Firefox and Chrome.

**NOTE**

- Slight difference might be found on the interfaces of different models. Following figures are for reference only. The actual product shall govern.
- Use ChromeApp to log in the Web if the Chrome version is 45 or higher. Go to the Chrome online store to download the ChromeApp installation package.
- Before logging in Web, make sure the network connection between PC and the Device is ready.

## <span id="page-24-1"></span>**5.1 Network Connection**

Step 1 Make sure the NVR device connects to the network properly.

- Step 2 Set IP address, subnet mask and gateway for the PC and NVR device.
	- Set the IP address of the same section for the PC and NVR if there is no router available. Enter the corresponding gateway and subnet mask if there are routers.
	- The NVR default IP address is 192.168.1.108.
- Step 3 Check the network connection between PC and the NVR device. You can check the network through the following two ways. When the network is normal, you can log in the Web interface of the NVR device on PC.
	- On PC, use order ping \*\*\*.\*\*\*.\*\*\*.\*\*\*(NVR IP address) to check if the connection is OK or not. Usually the returned TTL value is 255.
	- Log in the device local interface and enter the PC IP address in the **Network Test** interface to check if the network is normal. For details, see *User's Manual*.

Step 4 Log in the Web interface. For details, see ["5.2](#page-24-2) [Login.](#page-24-2)"

## <span id="page-24-2"></span>**5.2 Login**

When logging in the Device for the first time, you need to perform the device initialization first. For details, see *User's Manual*.

Step 1 Open the browser and enter the IP address of the Device into the address bar. Press Enter key.

The **Login** interface is displayed. See [Figure 5-1.](#page-25-0)

Figure 5-1 Login

<span id="page-25-0"></span>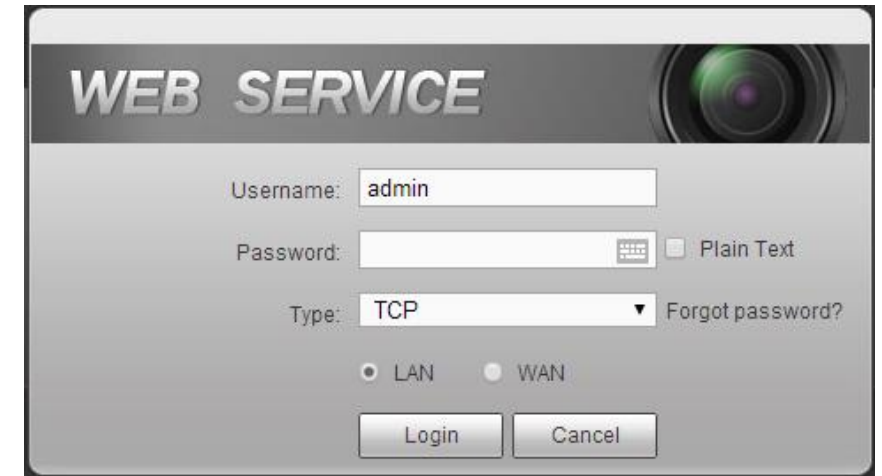

Step 2 Enter the username and password.

The default username is admin, and the login password is the one you set in device initialization. To ensure device security, it is recommended to modify the admin password regularly and keep it properly.

Step 3 Click **Login**.

The **Preview** interface is displayed. On the Web interface, you can perform operations such as system settings, device management and network settings. For details, see *User's Manual*.

**NOTE** 

- When you log in Web for the first time, install the control according to system prompts.
- When you want to upgrade the control, delete the original control first. See the following two ways to delete the control:
	- $\Diamond$  Enter C:\Program Files\webrec\WEB30\WebPlugin, and run the uninstall tool **uninst.exe**. The system automatically deletes the control.
	- Enter C:\Program Files\webrec and delete the **Single** folder.